# healow healow APPLICATION AND TELEVISIT QUICK-START GUIDE

This document describes how to install the healow application and initialize a TeleVisit from an iOS® or Android® smartphone.

**Note:** For more information, refer to the complete documentation available on the healow Website at: help.healow.com

### Installing the healow Application

#### **To install healow application:**

1. Open App Store® from your iPhone® or Google Play™ from your Android phone:

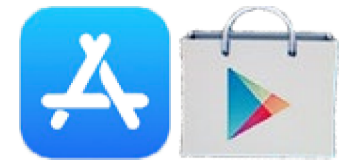

- 2. Type *healow app* in the search box.
- 3. Tap *Get* in the App Store or *Install* in Google Play:

This installs the application to your phone.

**Note:** Make sure the application you are installing is the one developed by eClinicalWorks, LLC.

4. Tap OPEN.

**OR**

Tap the healow application from the launcher:

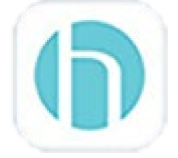

#### To initialize a TeleVisit:

1. Open the healow app, and tap GET STARTED:

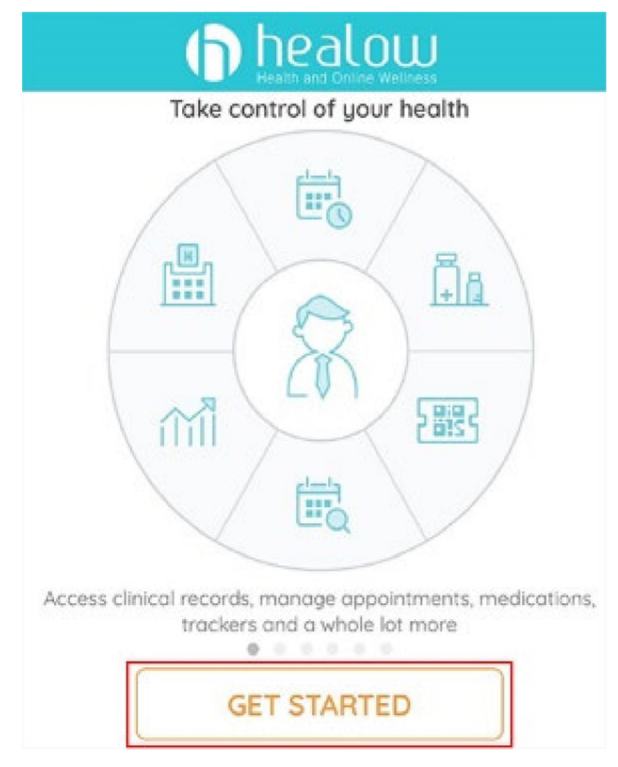

- 2. Accept the following in-phone notifications:
	- Location  $\bullet$
	- Camera
	- Microphone  $\bullet$
- 3. Enter the Practice Code: **JBCDCD**

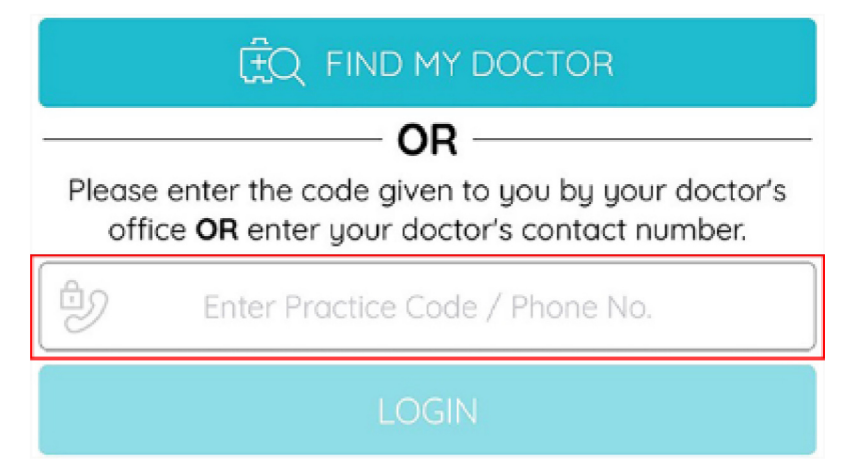

4. Enter the login credentials provided by the practice and tap *Login*:

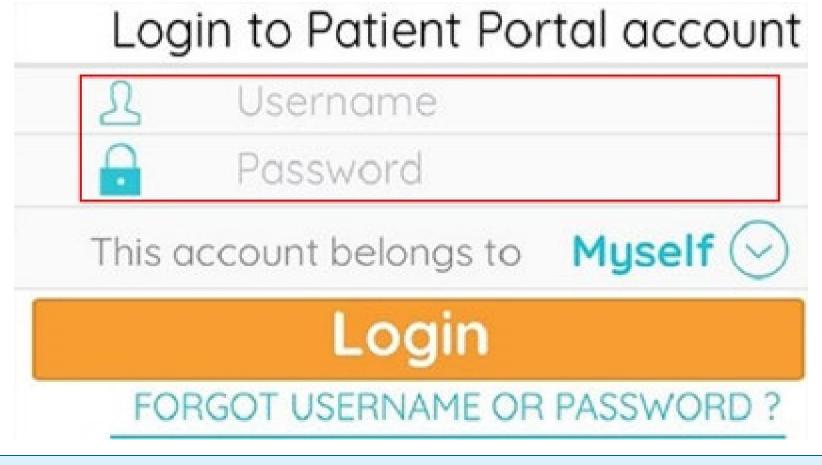

**Note:** The username and the password are case-sensitive.

5. Accept the Terms and Conditions for the healow application:

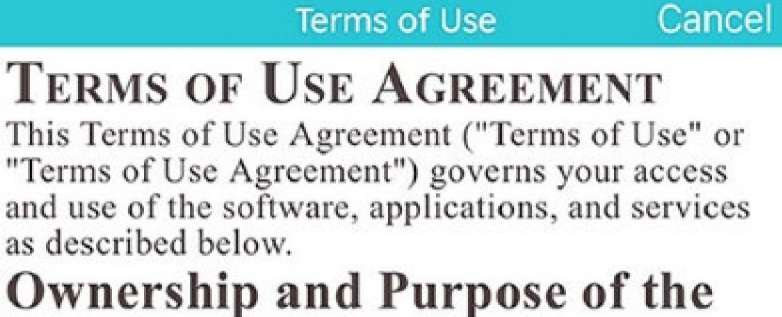

## **Websites and Applications:**

Healow, LLC ("HEALOW") owns and operates various websites and applications related to electronic medical records ("EMR"), software for

I agree to the terms & conditions

- 6. Verify the account by entering your Date of Birth.
- 7. Create and confirm a 4-digit PIN of your choice:

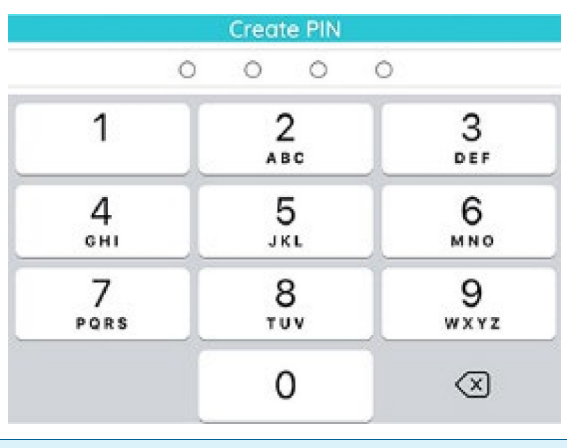

**Note:** Remember your 4-digit PIN; you will need it the next time you log in to the application.

8. On the wheel screen, tap *APPOINTMENTS*:

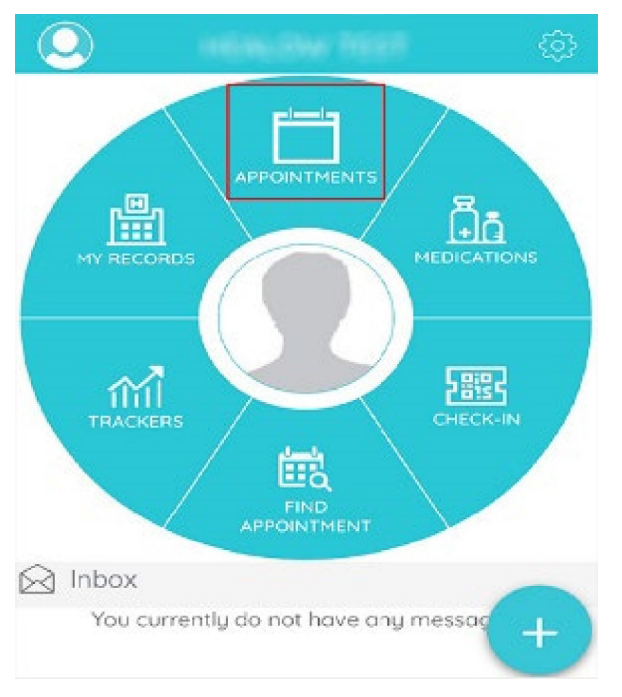

9. Scroll to the bottom of the screen and tap *Start TeleVisit*:

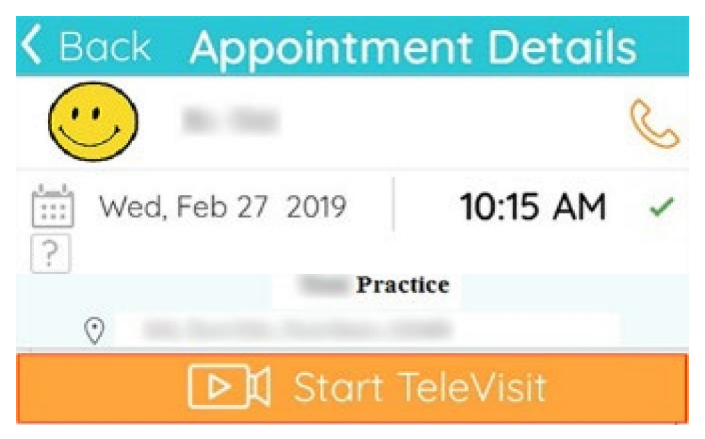

10. Enter your vital signs and tap *Submit Vitals*:

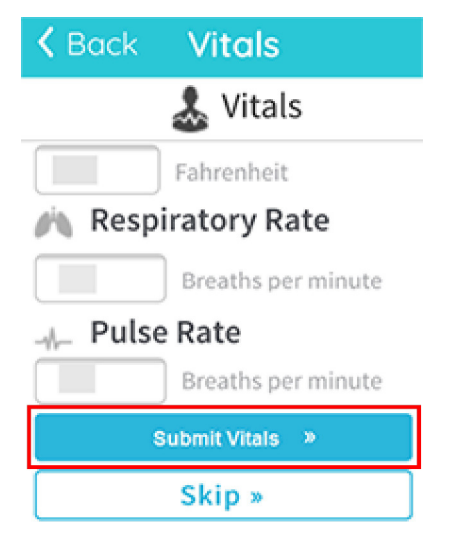

You are checked in. Wait for your provider to connect:

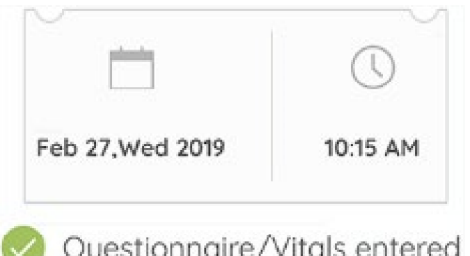

Questionnaire/Vitals entered

Tap the red phone icon at the bottom of the screen to end the visit:

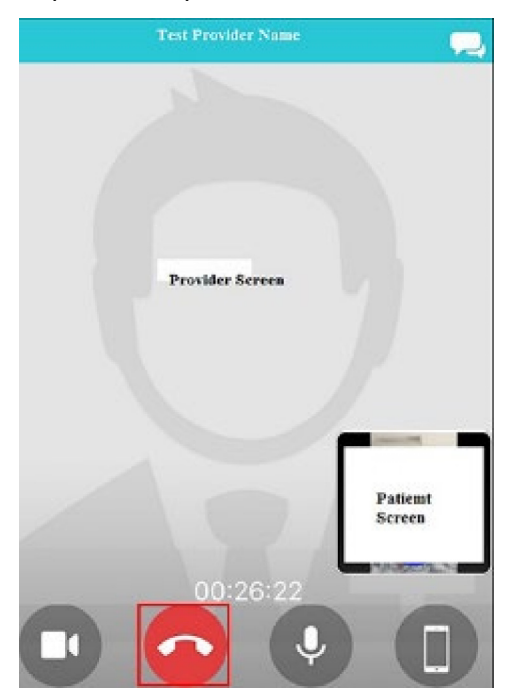